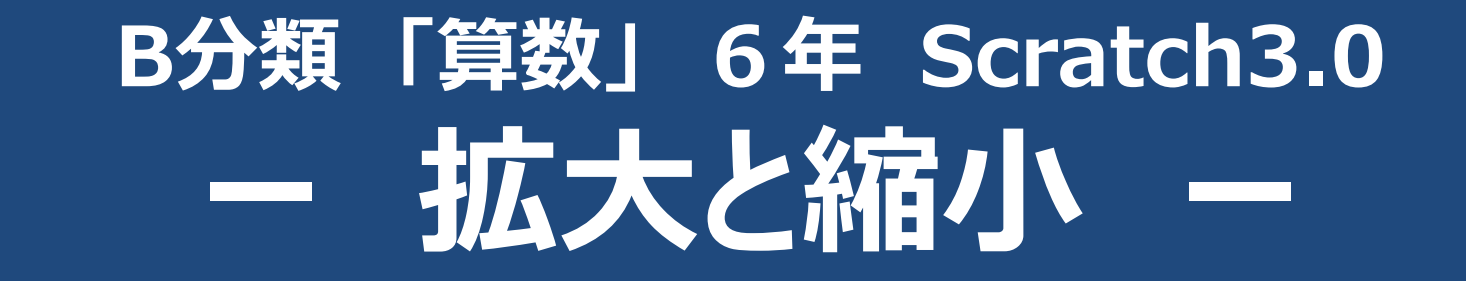

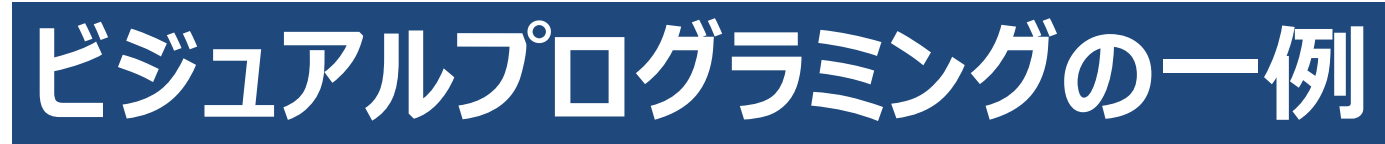

# **Scratch(スクラッチ)**

**インターネットに接続して使用** https://scratch.mit.edu/

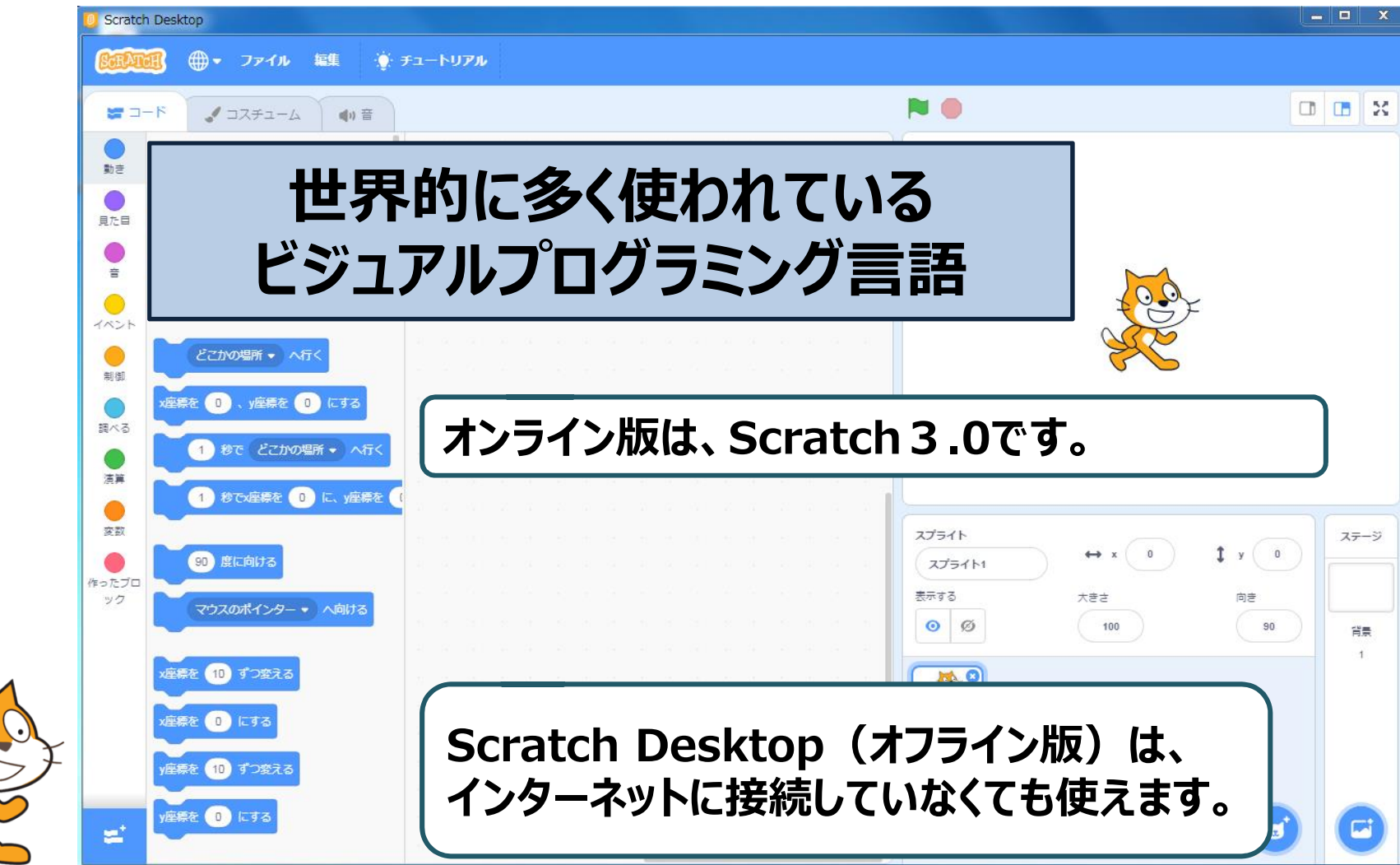

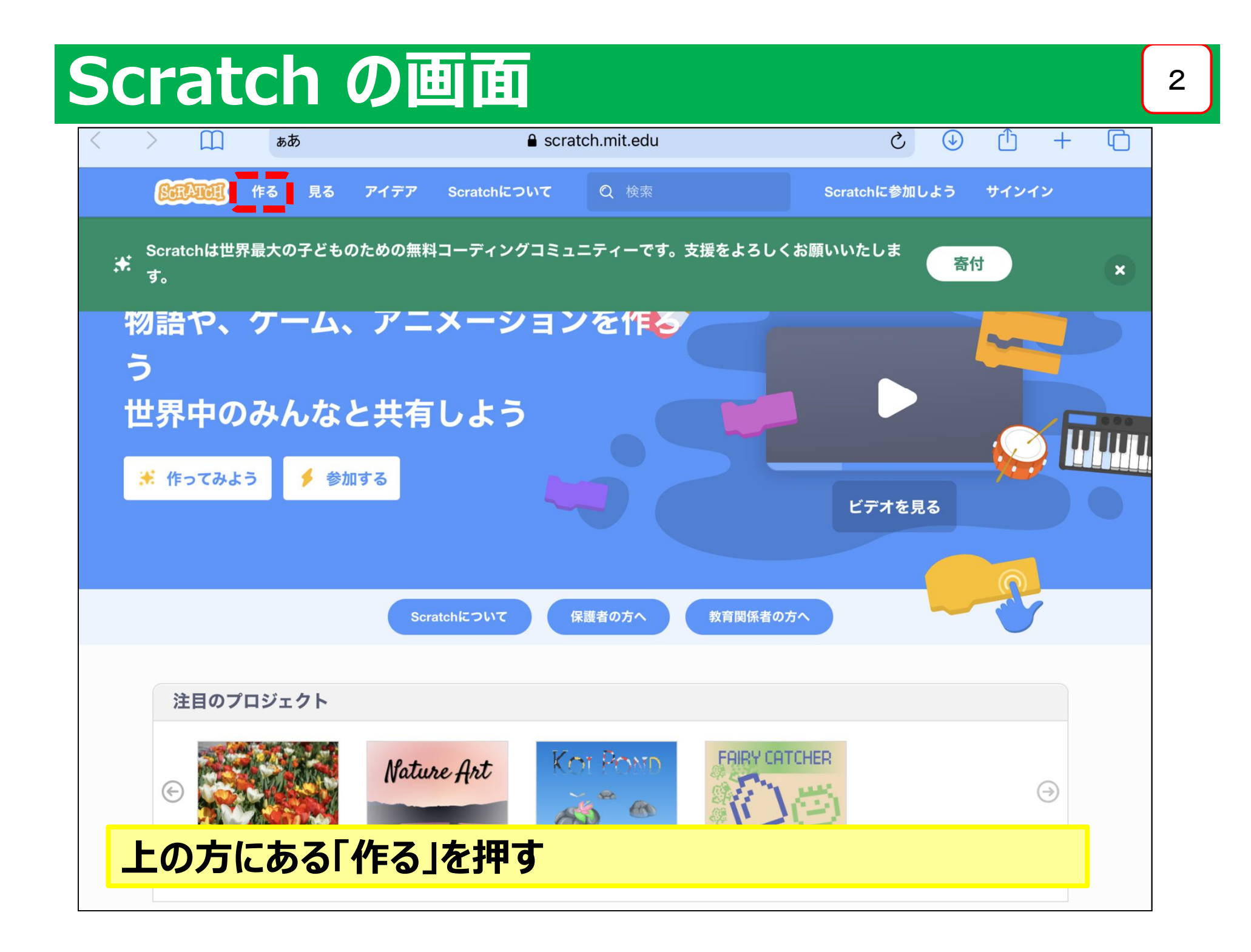

### **Scratch の画面**

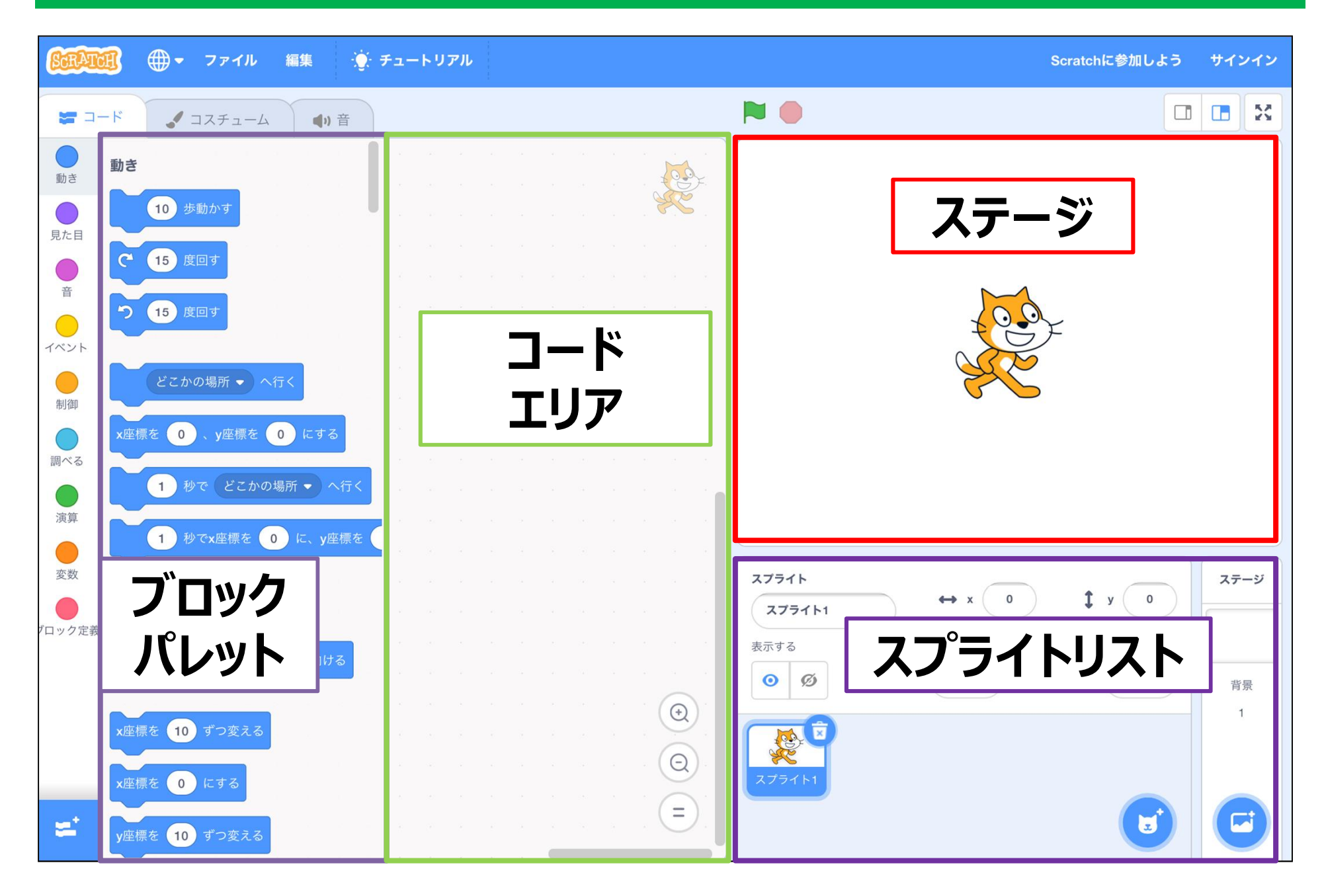

## **Scratch のブロック**

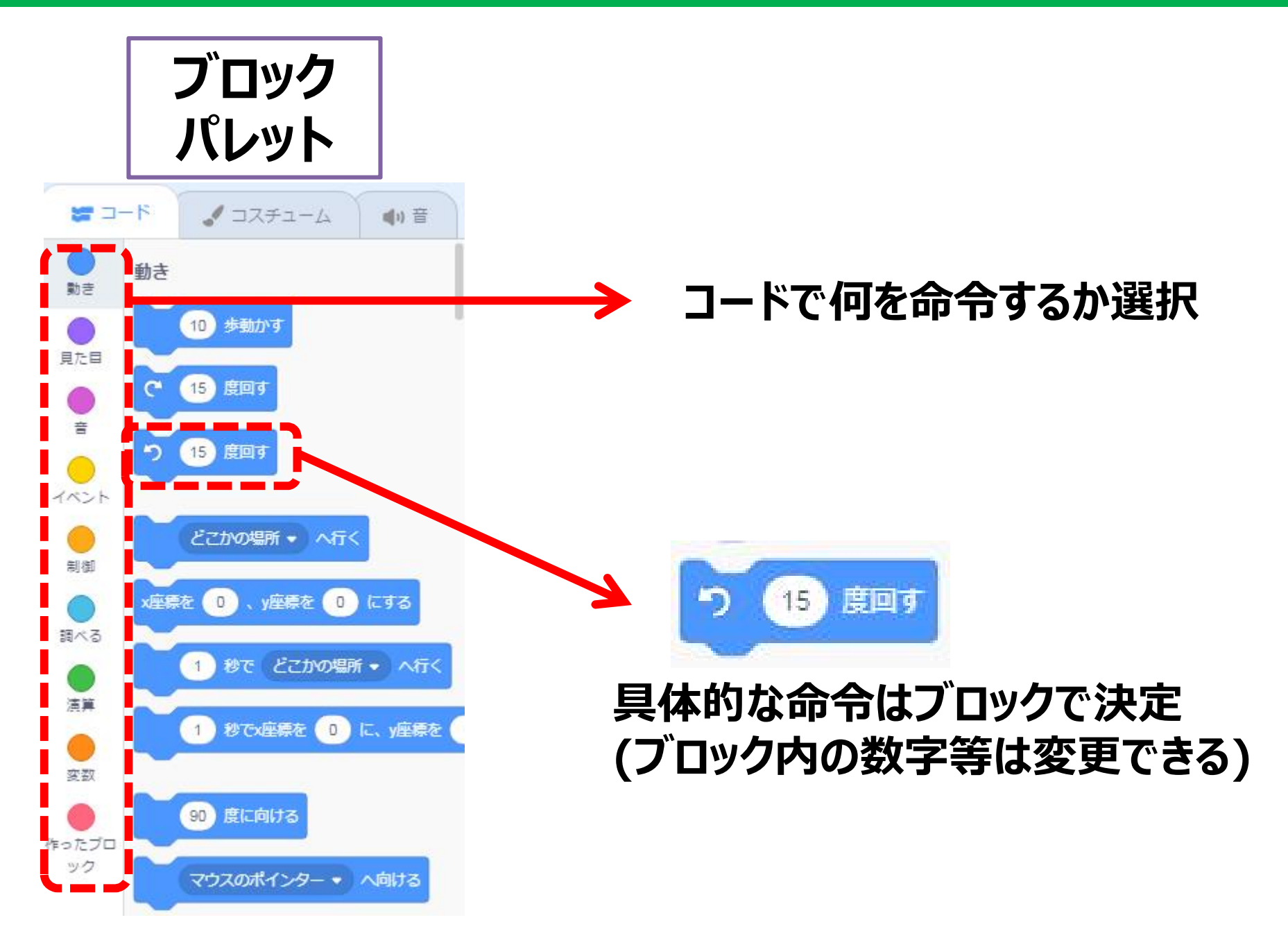

### **Scratch の基本的な使い方**

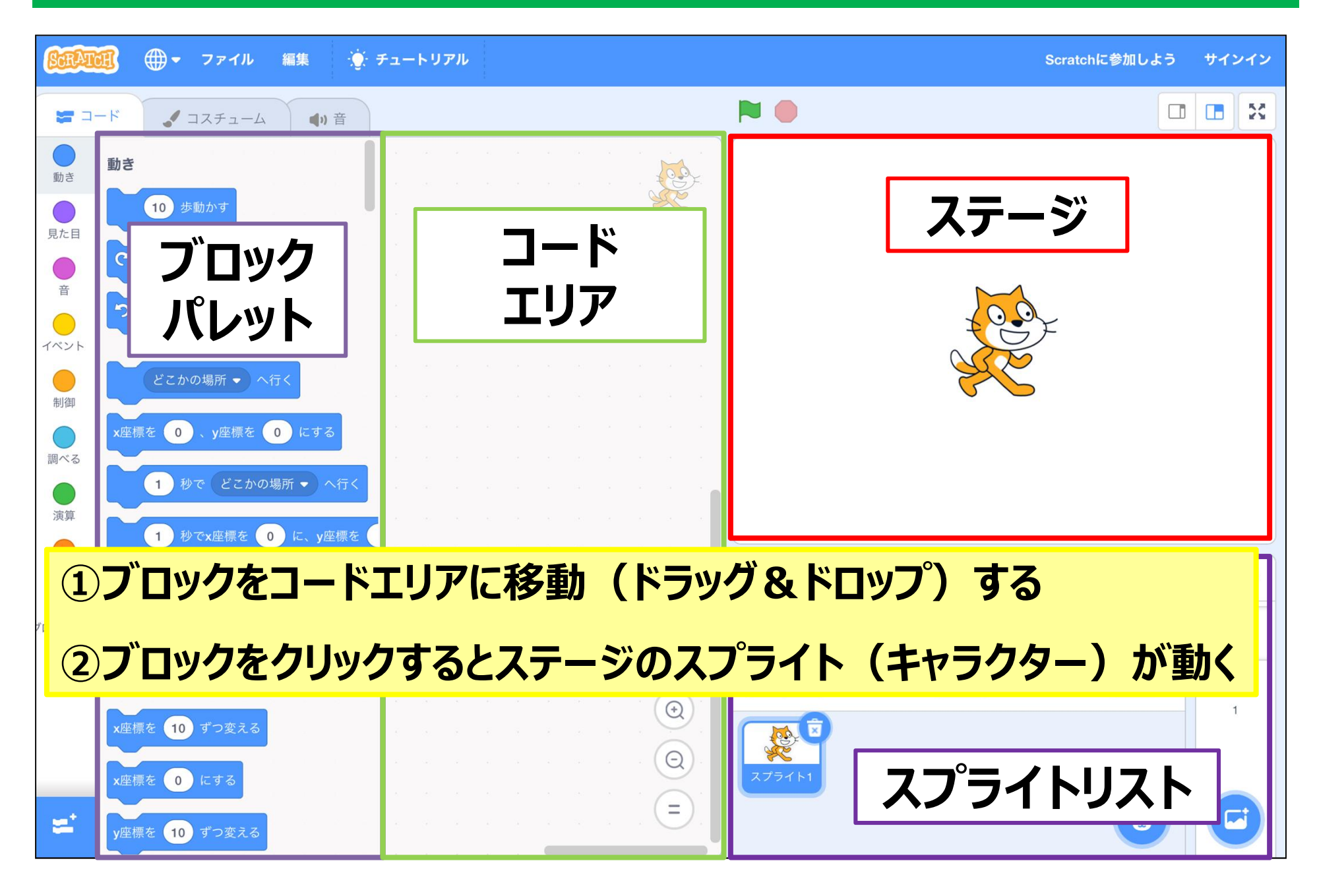

5

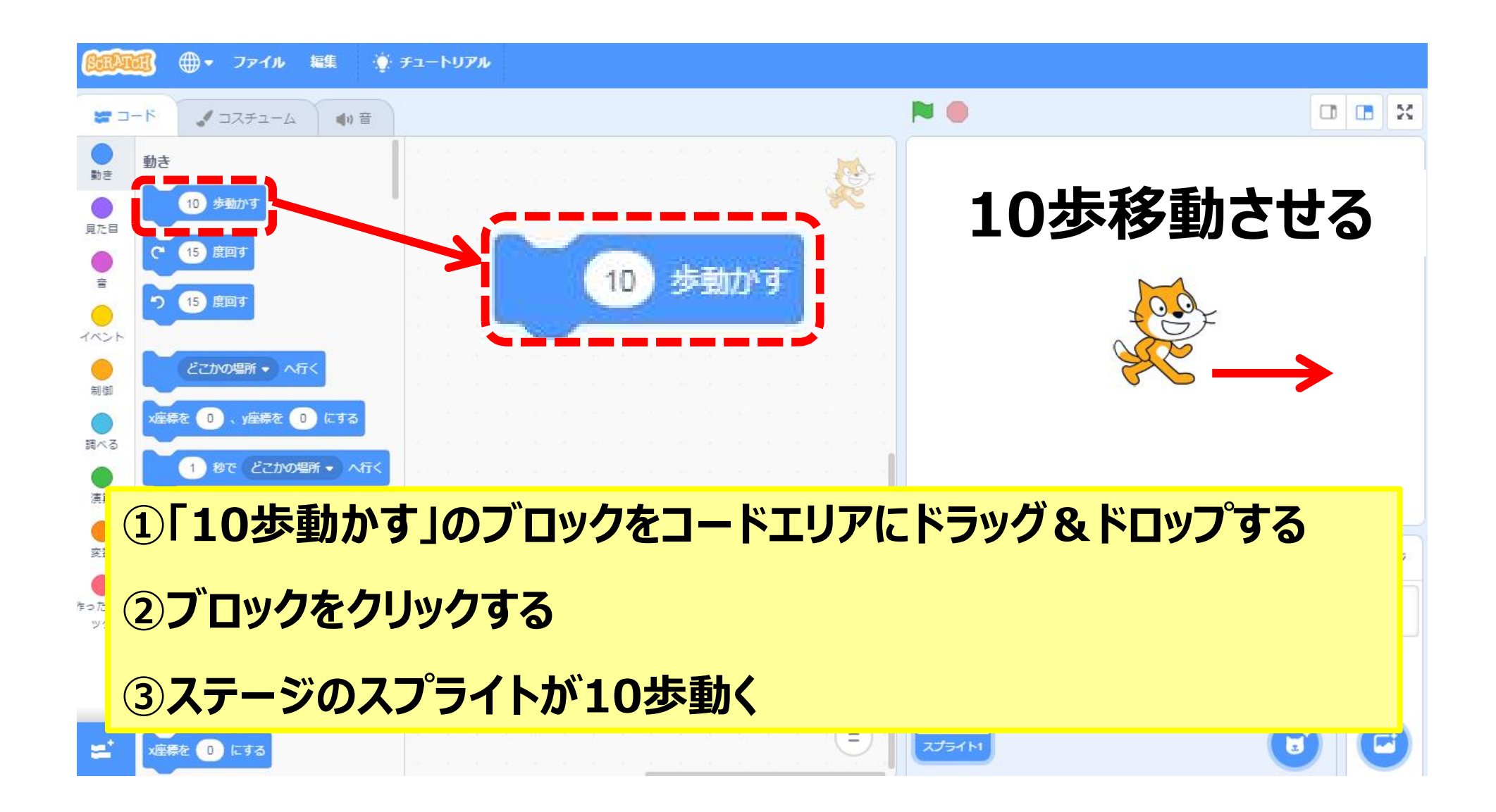

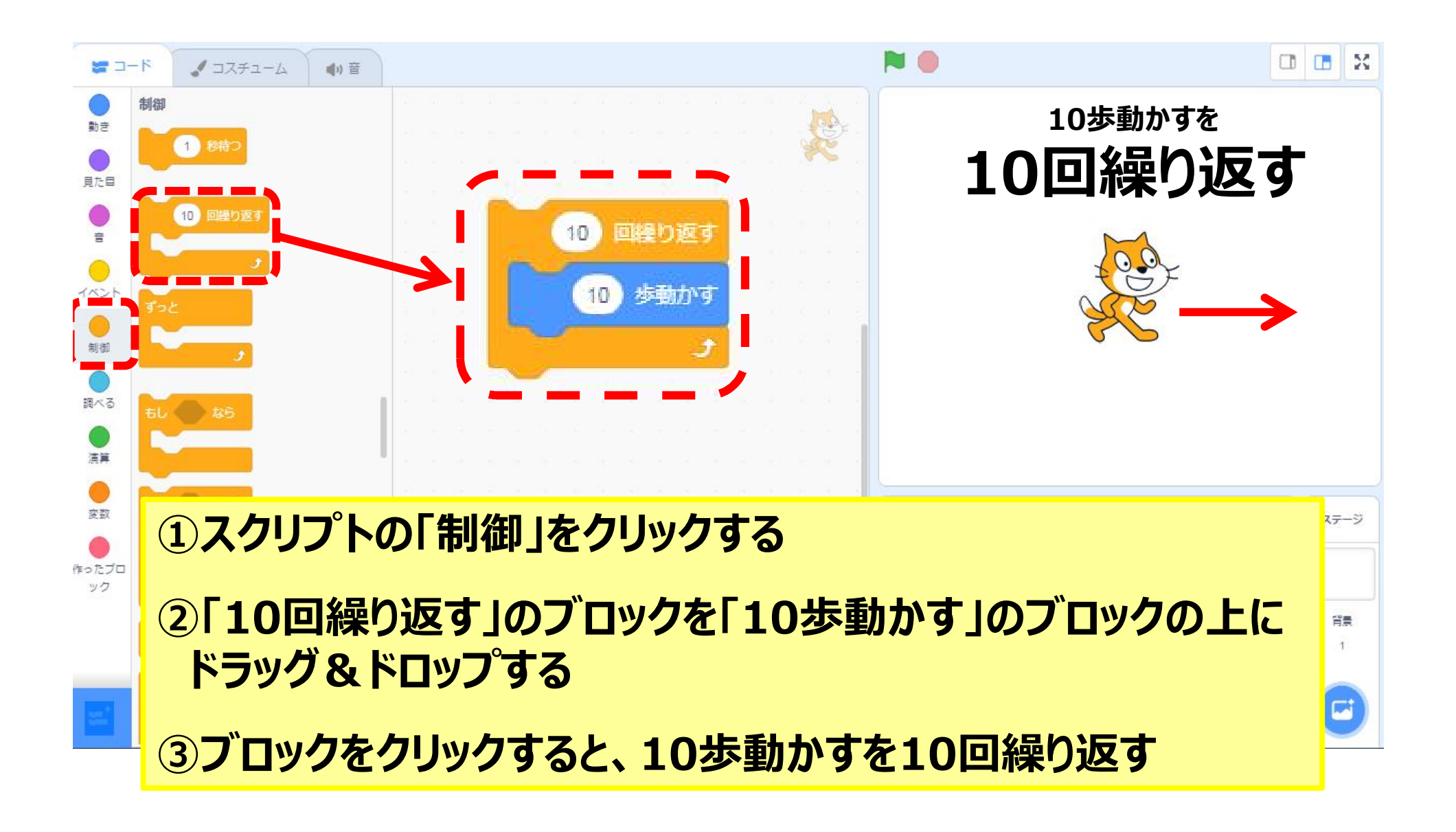

7

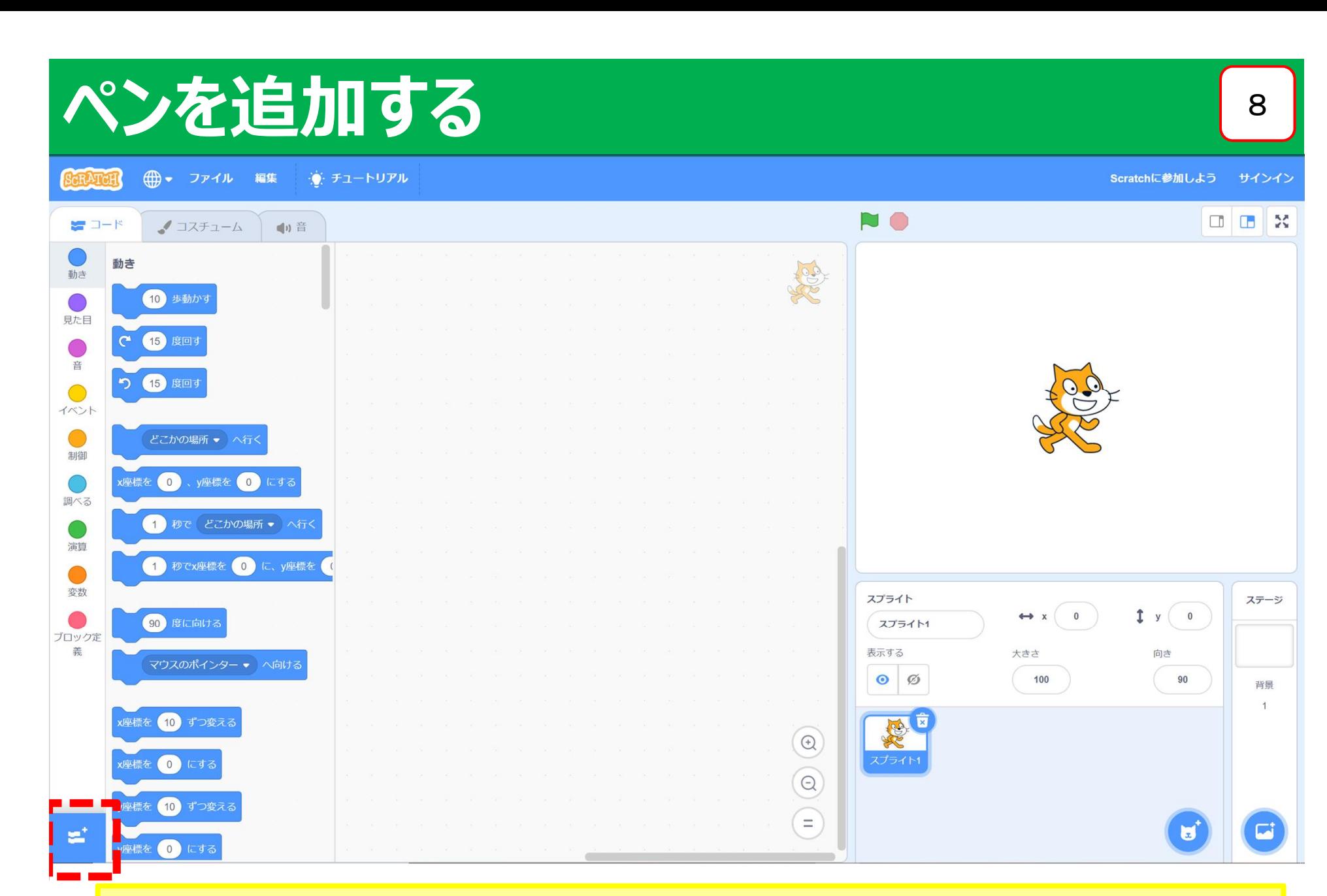

#### **左下のマークを選択する**

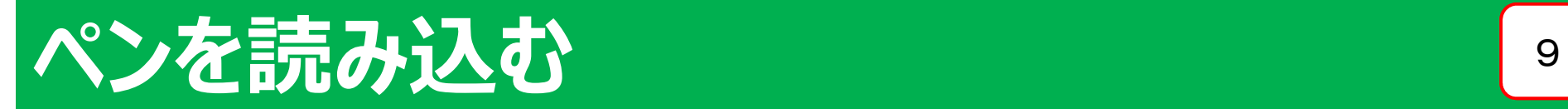

← 戻る

拡張機能を選ぶ

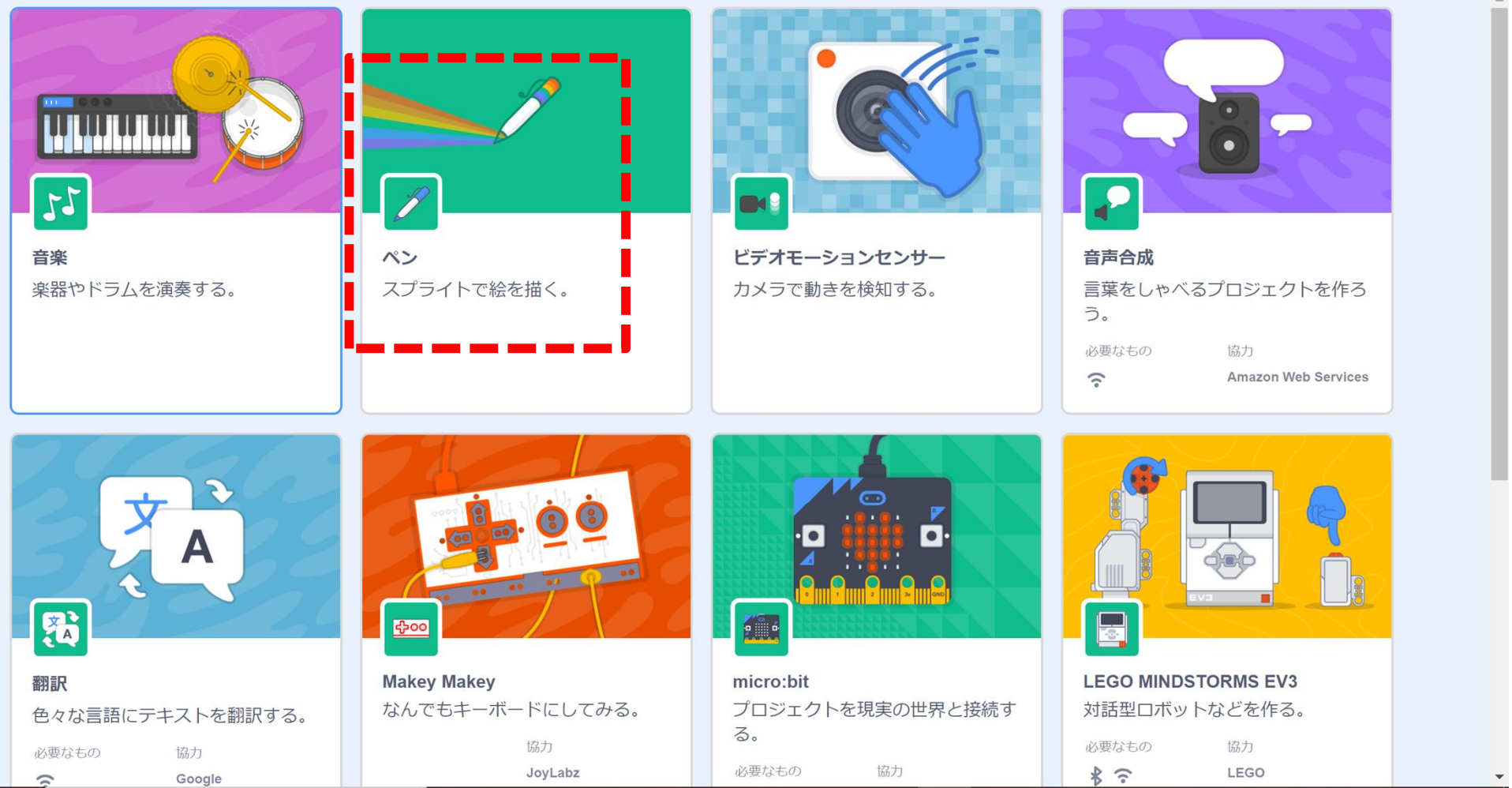

**上のペンを選択する**

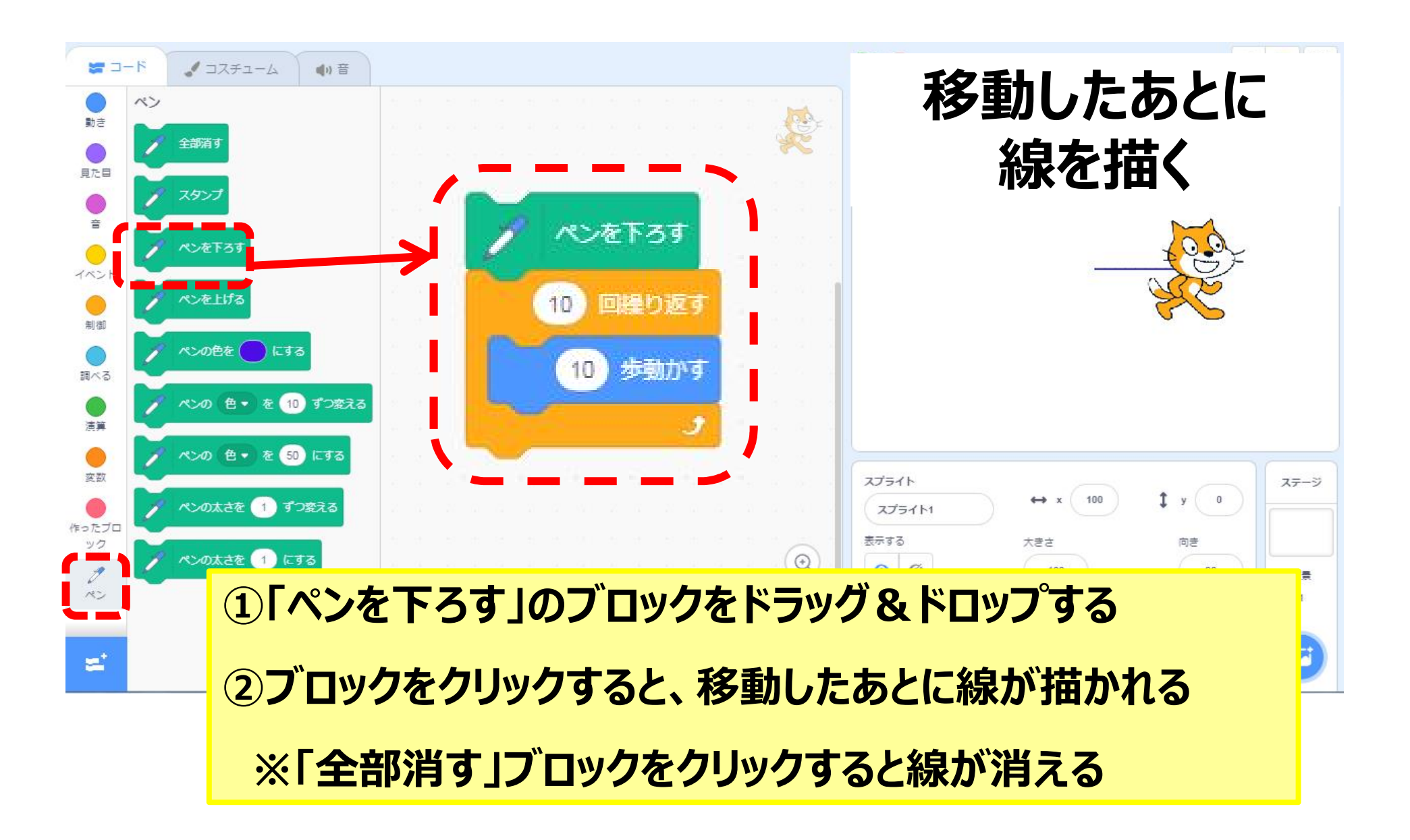

## **リセットボタン(線を消す・位置)**

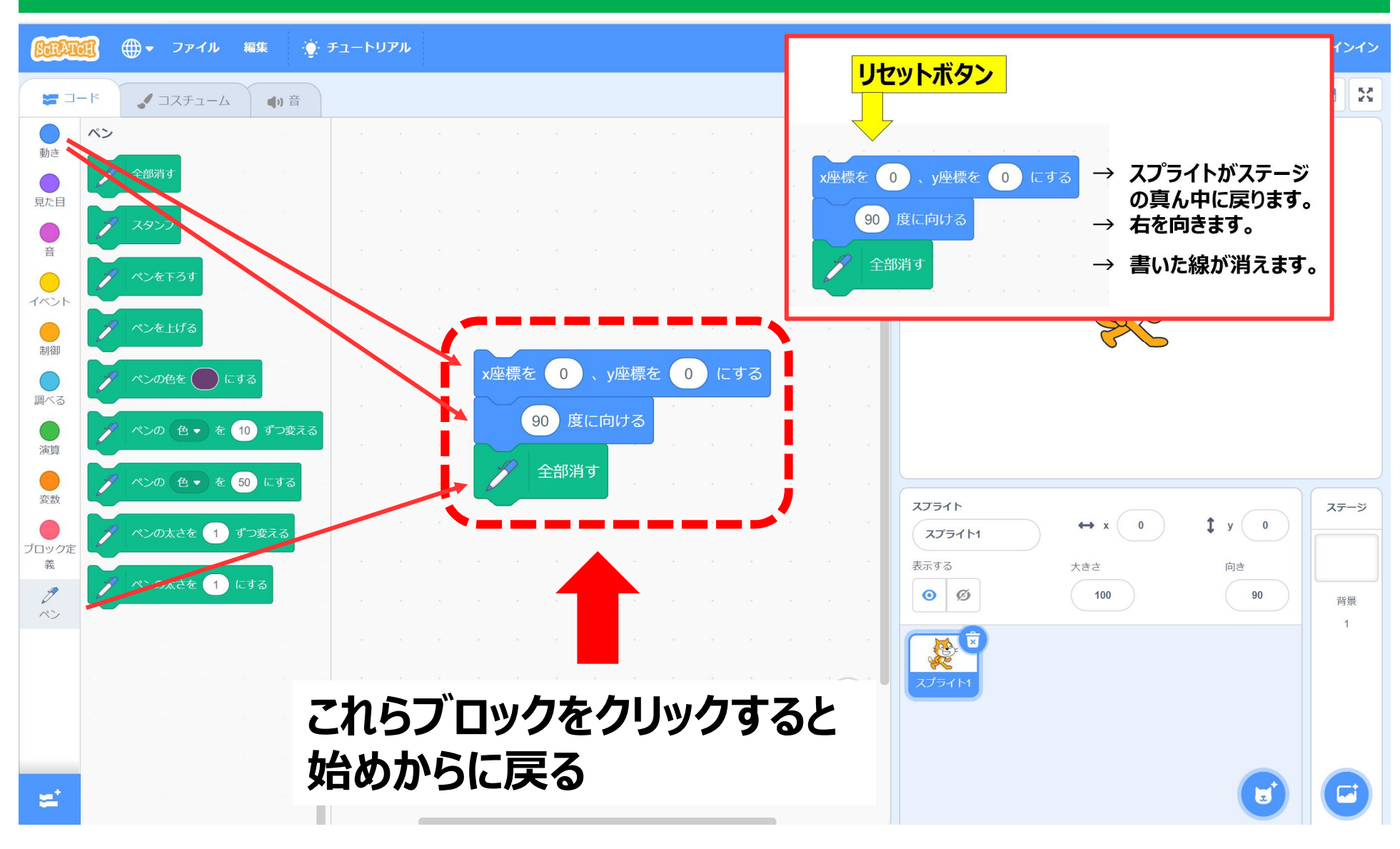

#### 11

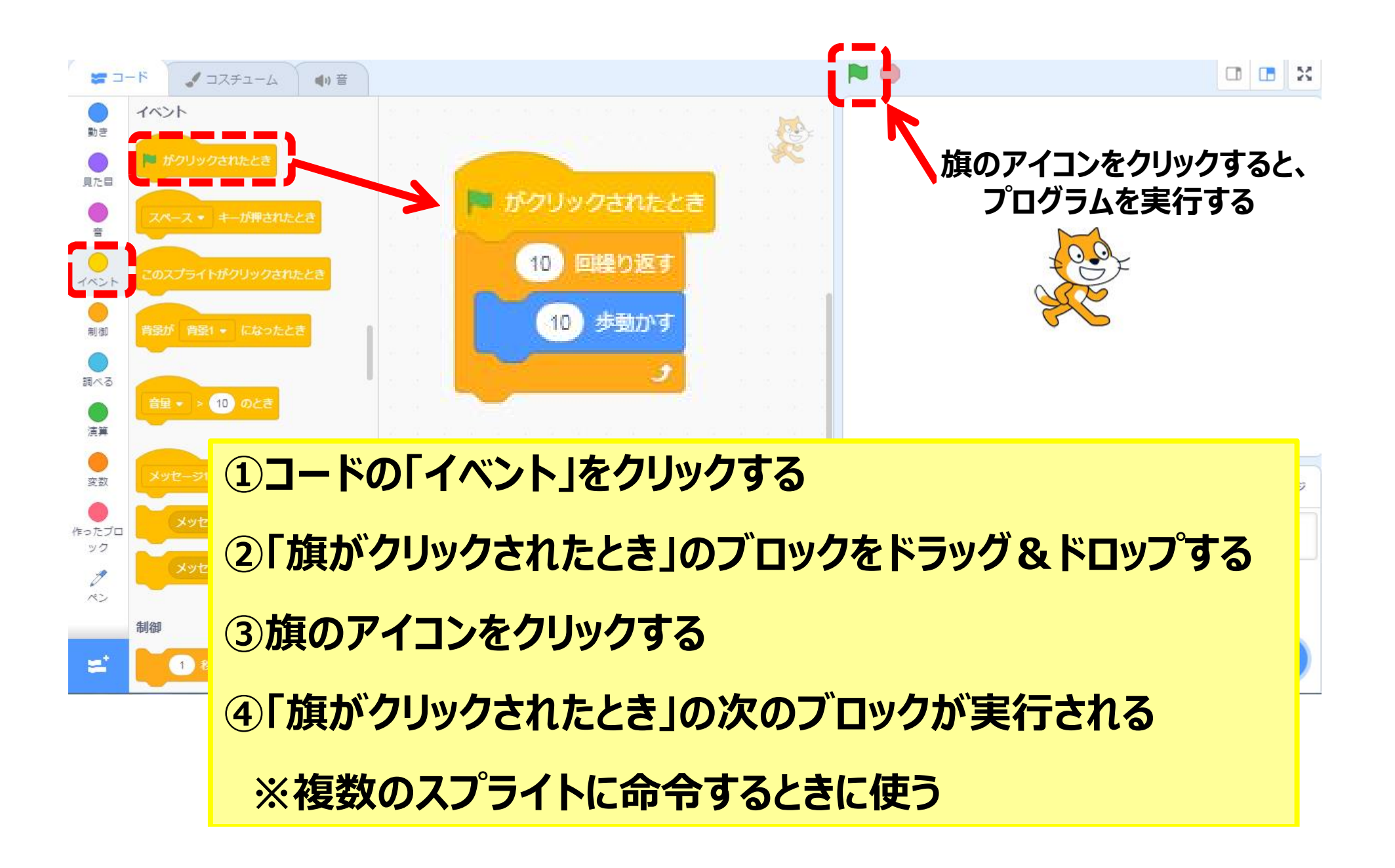

# **基となる三角形の作図** <sup>13</sup>

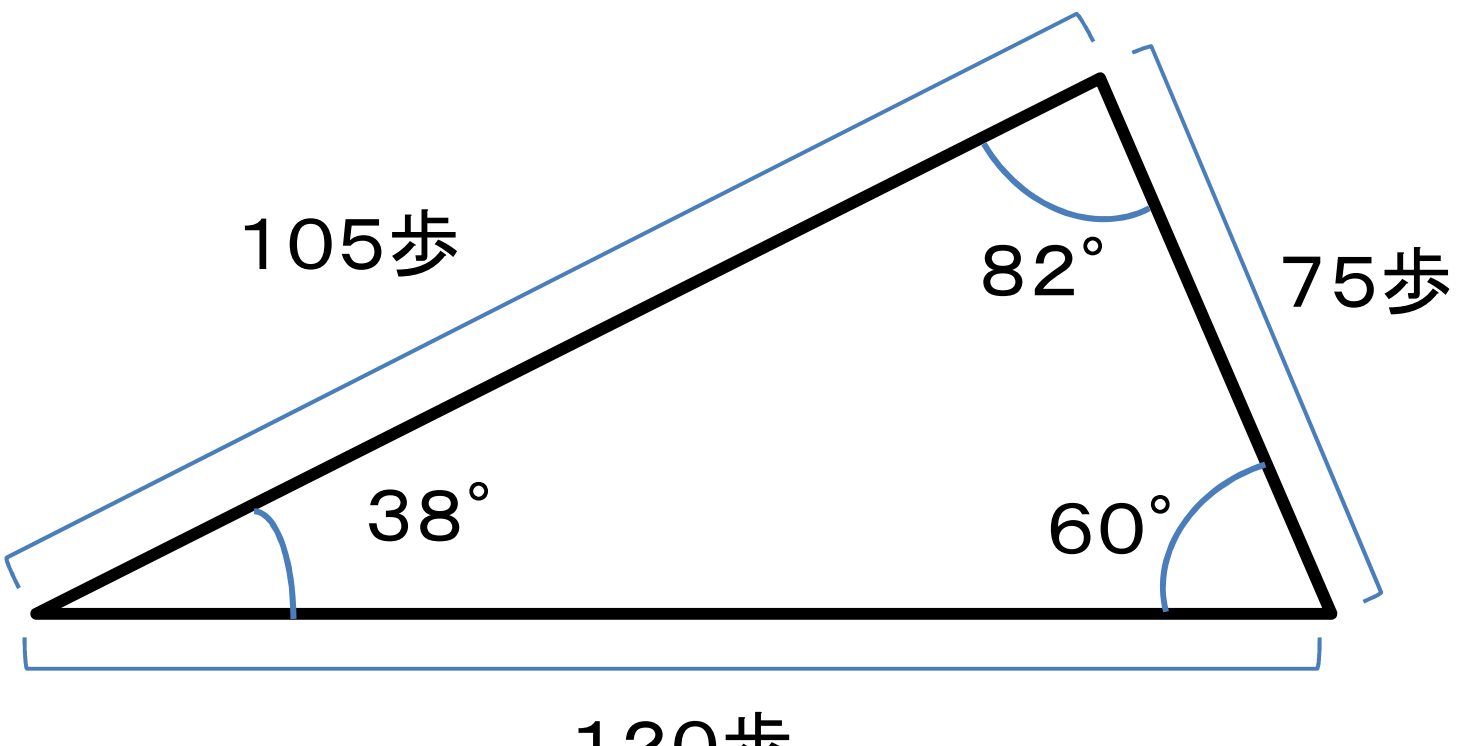

120歩

#### **Scratchで学習の基となる三角形を作図してみましょう**

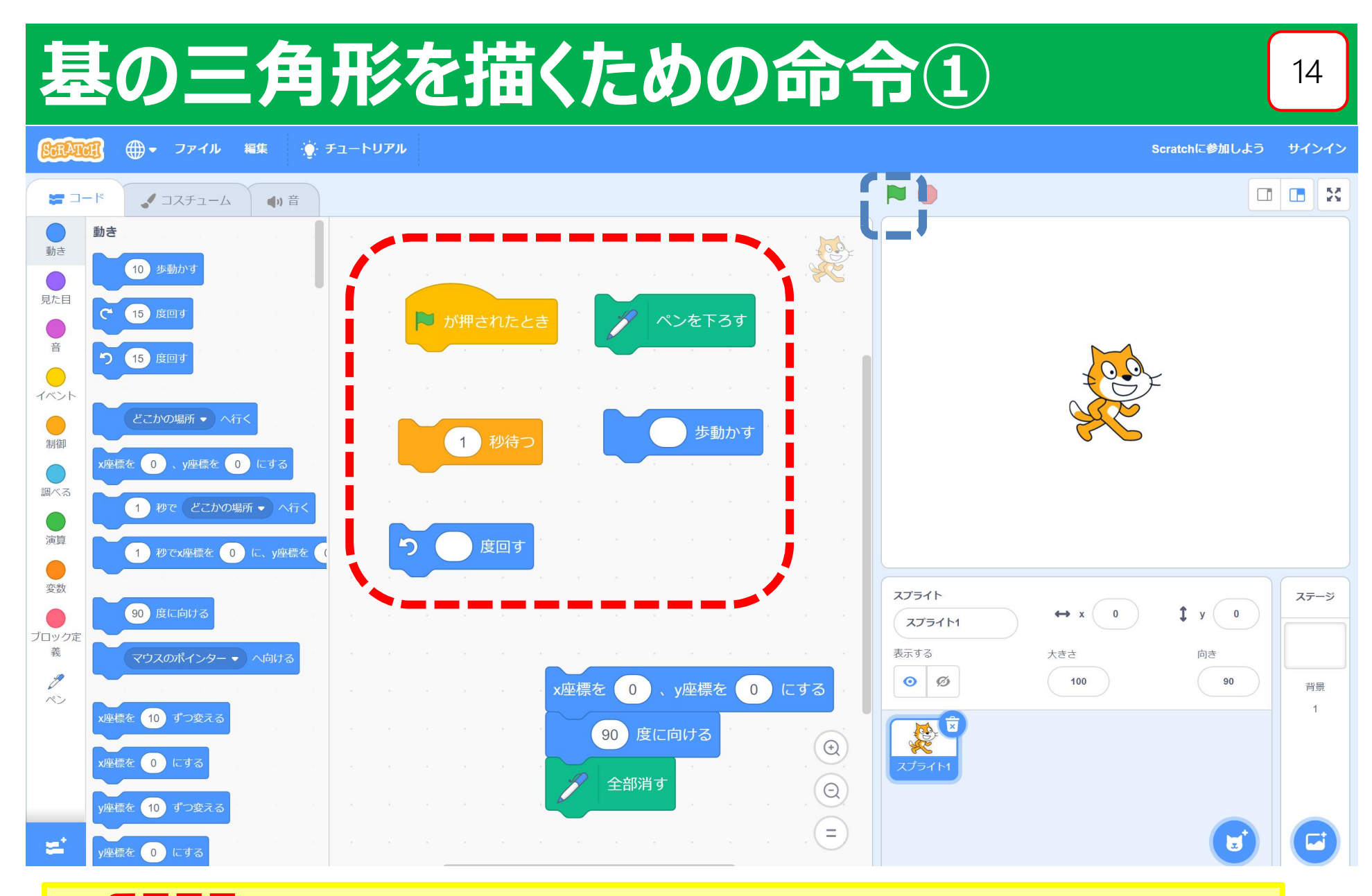

**① の中のブロックを使って、三角形が描けます** <u>②旗のアイコン | 【 】 をクリックすると、スプライトが動き出す</u>

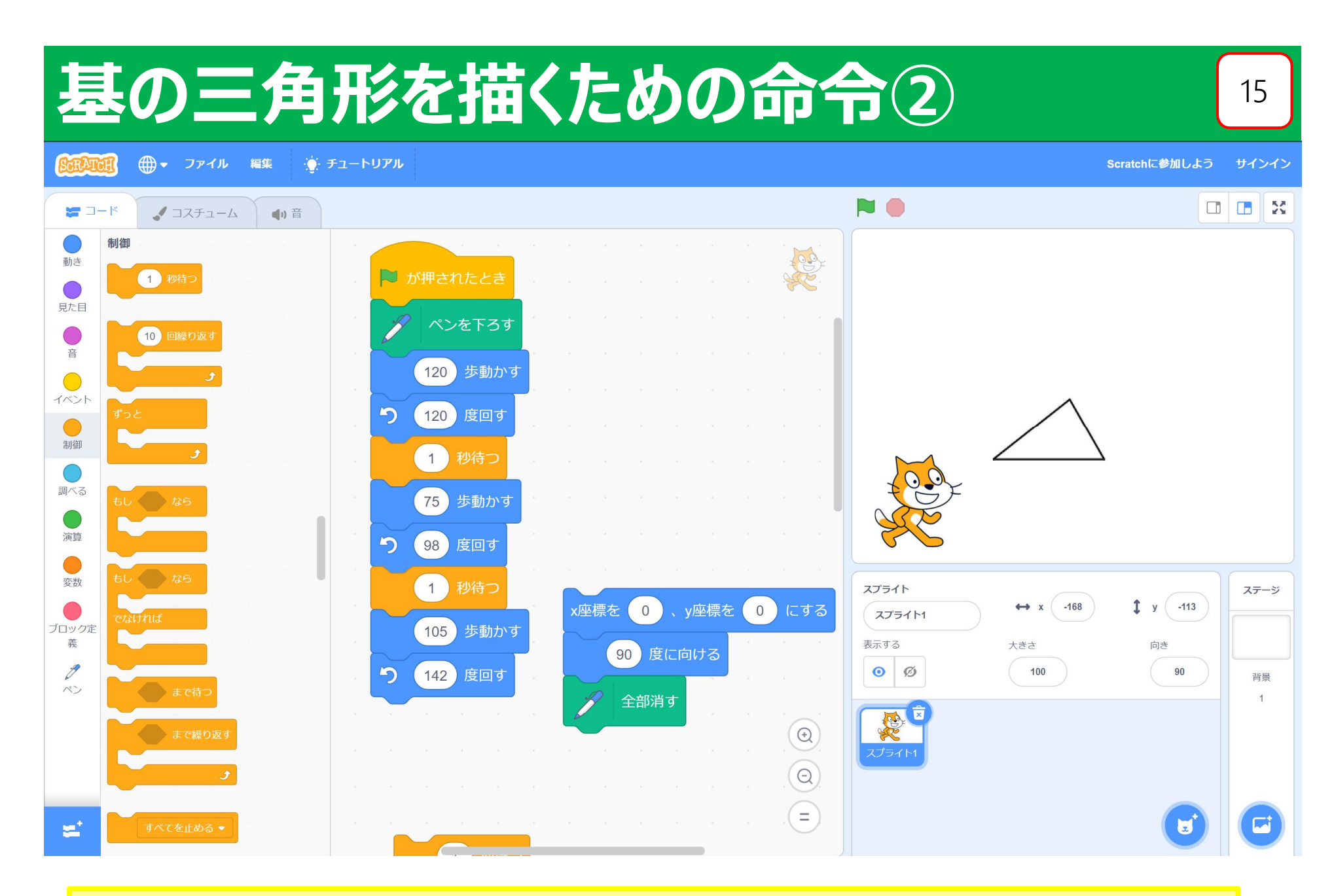

#### **Scratchで学習の基となる三角形を作図する**

# 2倍の拡大図をScratchで 16

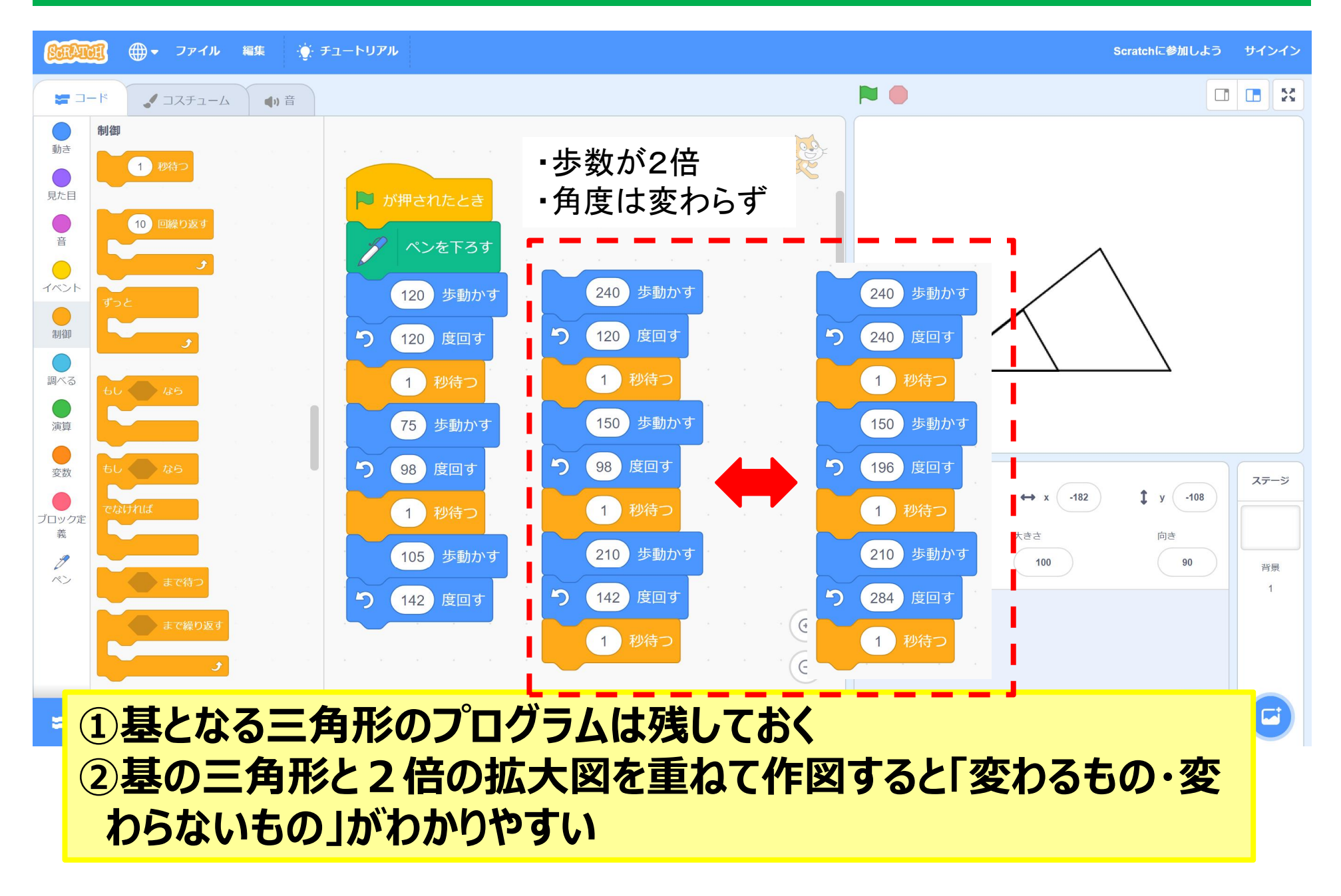

# 2分の1の縮図をScratchで 17

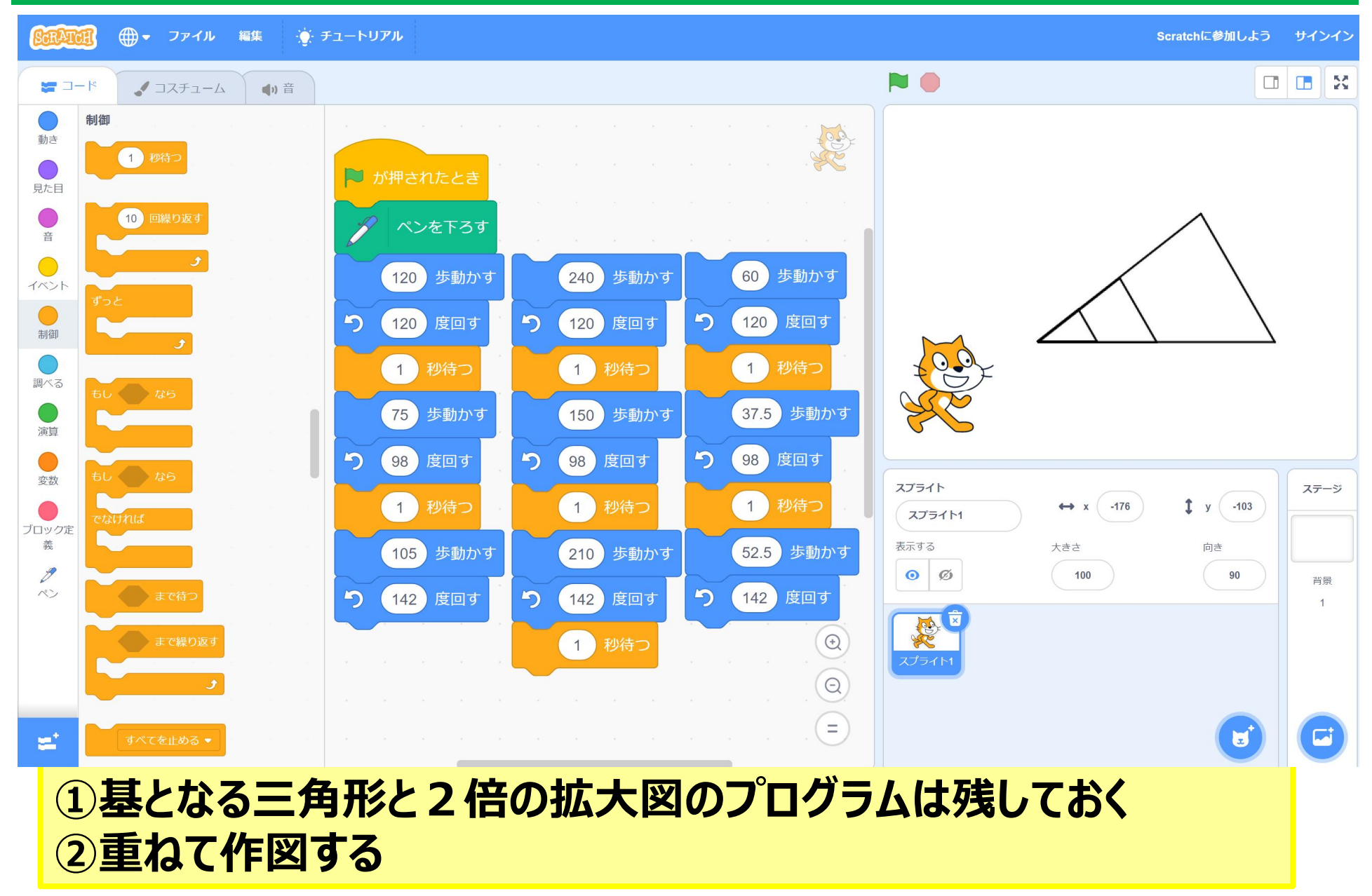